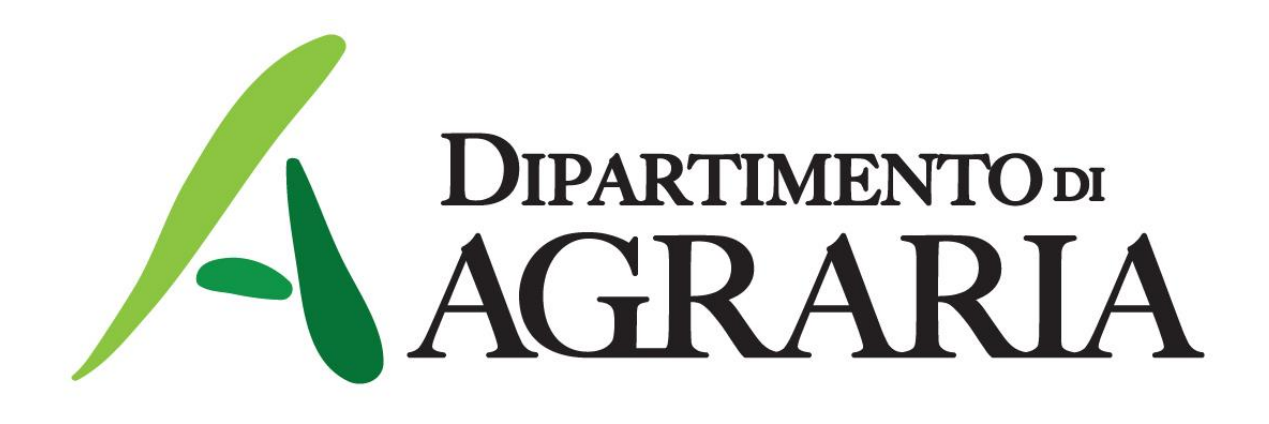

### LINEE GUIDA procedura per attivare contratti

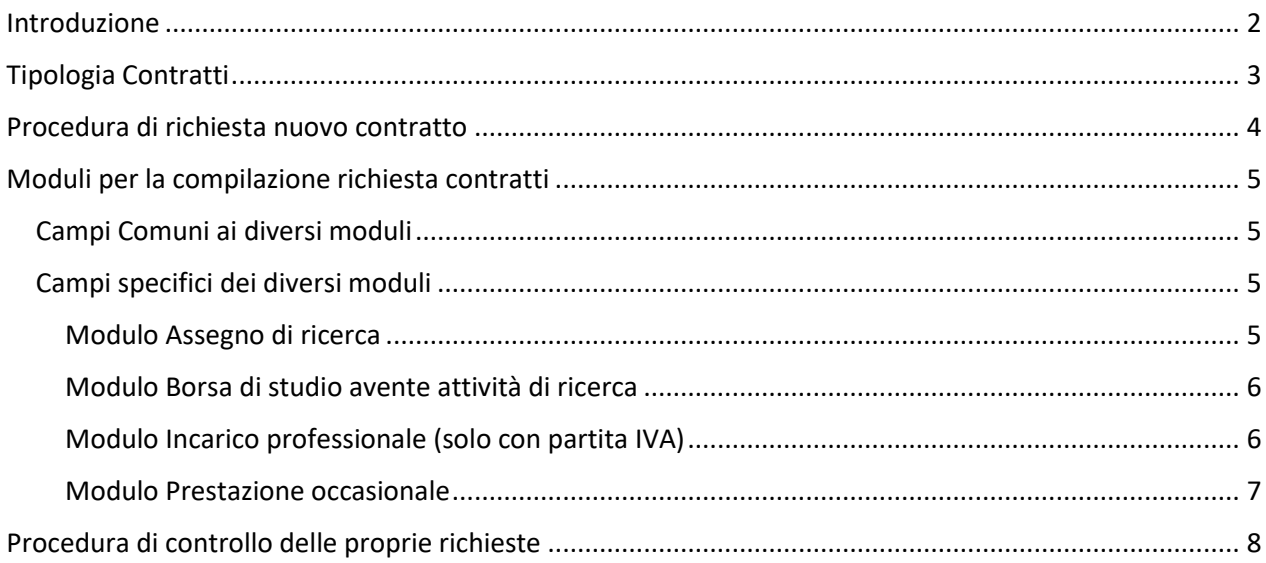

### <span id="page-1-0"></span>Introduzione

Questo documento introduce per i docenti del Dipartimento di Agraria le linee guida per le procedure di attivazione contratti per il personale non strutturato.

L'obiettivo di questa nuova procedura è di semplificare e ridurre i tempi per l'attivazione dei nuovi contratti e di avere un database di tutte le richieste.

Si ricorda che prima di fare una nuova richiesta è buona prassi controllare la disponibilità dei fondi per la voce contratti attraverso la scheda del progetto di ricerca o chiedendo la disponibilità all'Ufficio competente (Ufficio ricerca per i progetti di ricerca, Ufficio contabilità per le convenzioni, accordi di collaborazioni, fondo dottorato, …)

Per qualsiasi problema tecnico (non si riesce ad accedere al sistema, problemi di login, …), scrivere ad agrazon@unina.it. Per qualsiasi dubbio/domanda sull'utilizzo del sistema e della procedura scrivere a [giannino@unina.it](mailto:giannino@unina.it) o [ambarone@unina.it,](mailto:ambarone@unina.it) o [fabrizio.sarghini@unina.it](mailto:abrizio.sarghini@unina.it)

Portici, maggio 2022

# <span id="page-2-0"></span>Tipologia Contratti

Si riporta una tabella con le tipologie di contratto, la durata e l'importo minimo e massimo.

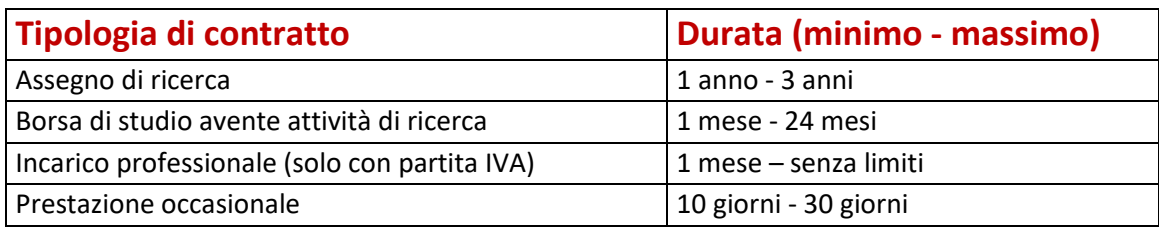

### <span id="page-3-0"></span>Procedura di richiesta nuovo contratto

Si riportano in modo schematico gli step della procedura per richiesta contratti

#### **Step 1 – Richiesta contratto - Docente**

Il docente accede, attraverso le proprie credenziali, al sito agrazon.unina.it. Dal menu in alto a destra cliccare su Contratti/Nuovo Contratto e compilare una nuova richiesta attraverso il modulo on line.

#### **Step 2 - Controllo ammissibilità e disponibilità economica - Ufficio Ricerca/Ufficio Contabilità**

L'Ufficio predisposto a questa fase dipende dal fondo su cui è richiesto il contratto. In particolare:

- Ufficio Ricerca: se il fondo è un progetto di ricerca
- Ufficio Contabilità: se il fondo NON è un progetto di ricerca

Le tipologie di azioni sulla richiesta di contratto dell'ufficio predisposto sono:

- 1. Controllo effettuato con responso positivo -> si avvia lo step 3
- 2. Controllo non effettuato, In lavorazione -> la domanda è in lavorazione da parte dell'Ufficio
- 3. Richiesta rifiutata per fondi non sufficienti -> l'ufficio contatta il docente
- 4. Richiesta rifiutata per tipologia contratto non prevista dal progetto -> l'ufficio contatta il docente
- 5. Richiesta rifiutata per tempistica non compatibile con scadenza progetto -> l'ufficio contatta il docente

#### **Step 3 – Vincolo di spesa su U-gov - Ufficio Contabilità**

Dopo aver avuto esito positivo del controllo ammissibilità e disponibilità economica, la procedura passa all'ufficio Contabilità per assegnare il vincolo di spesa sul sistema U-gov. Dopo aver assegnato il vincolo, la pratica quindi passa all'ufficio Personale non strutturato (step 4).

#### **Step 4 – Pratiche per il contratto - ufficio Personale non strutturato**

Dopo aver avuto esito positivo sul controllo ammissibilità e aver assegnato il vincolo di spesa, la richiesta arriva all'ufficio Personale non strutturato che può attivare le seguenti tipologie di azioni:

- Ricevuta -> la richiesta non è stata ancora presa in carico
- In lavorazione -> l'ufficio ha preso in carico la richiesta e sta preparando i documenti per il bando
- Completato -> l'ufficio ha completato tutte le verifiche e ha preparato il bando

Quando la richiesta è nello stato "Completato" il docente riceve una mail che avverte dell'imminente pubblicazione del bando.

# <span id="page-4-0"></span>Moduli per la compilazione richiesta contratti

I moduli hanno alcune informazioni comuni per tutte le tipologie di contratti ed alcuni campi specifici per ogni modulo (vedi sezione successiva).

<span id="page-4-1"></span>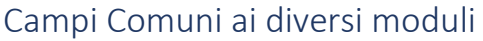

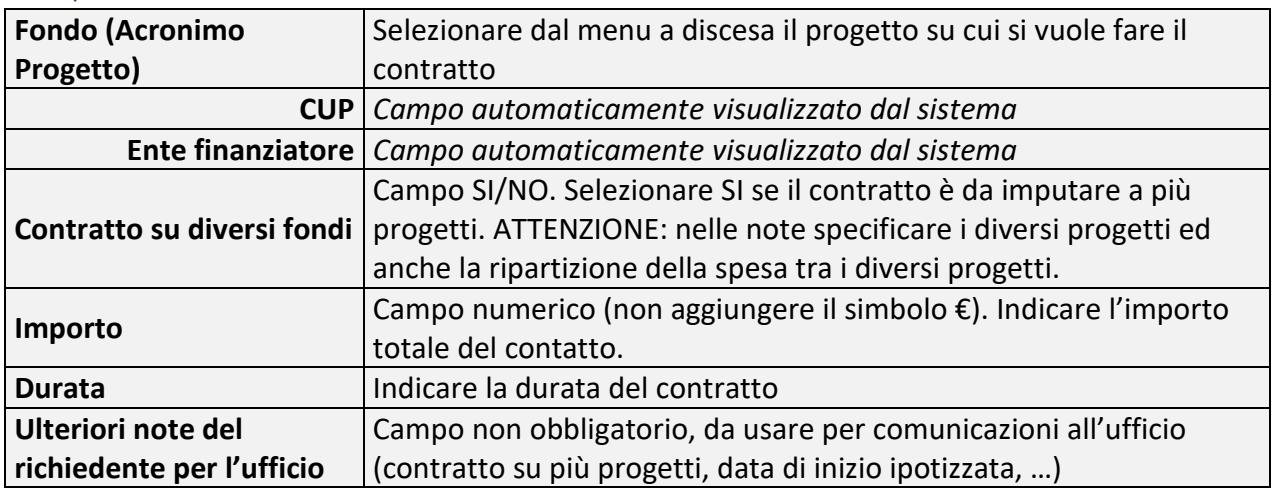

### <span id="page-4-2"></span>Campi specifici dei diversi moduli

In questa sezione si riportano le informazioni specifiche per le diverse tipologie di contratti

#### <span id="page-4-3"></span>Modulo Assegno di ricerca

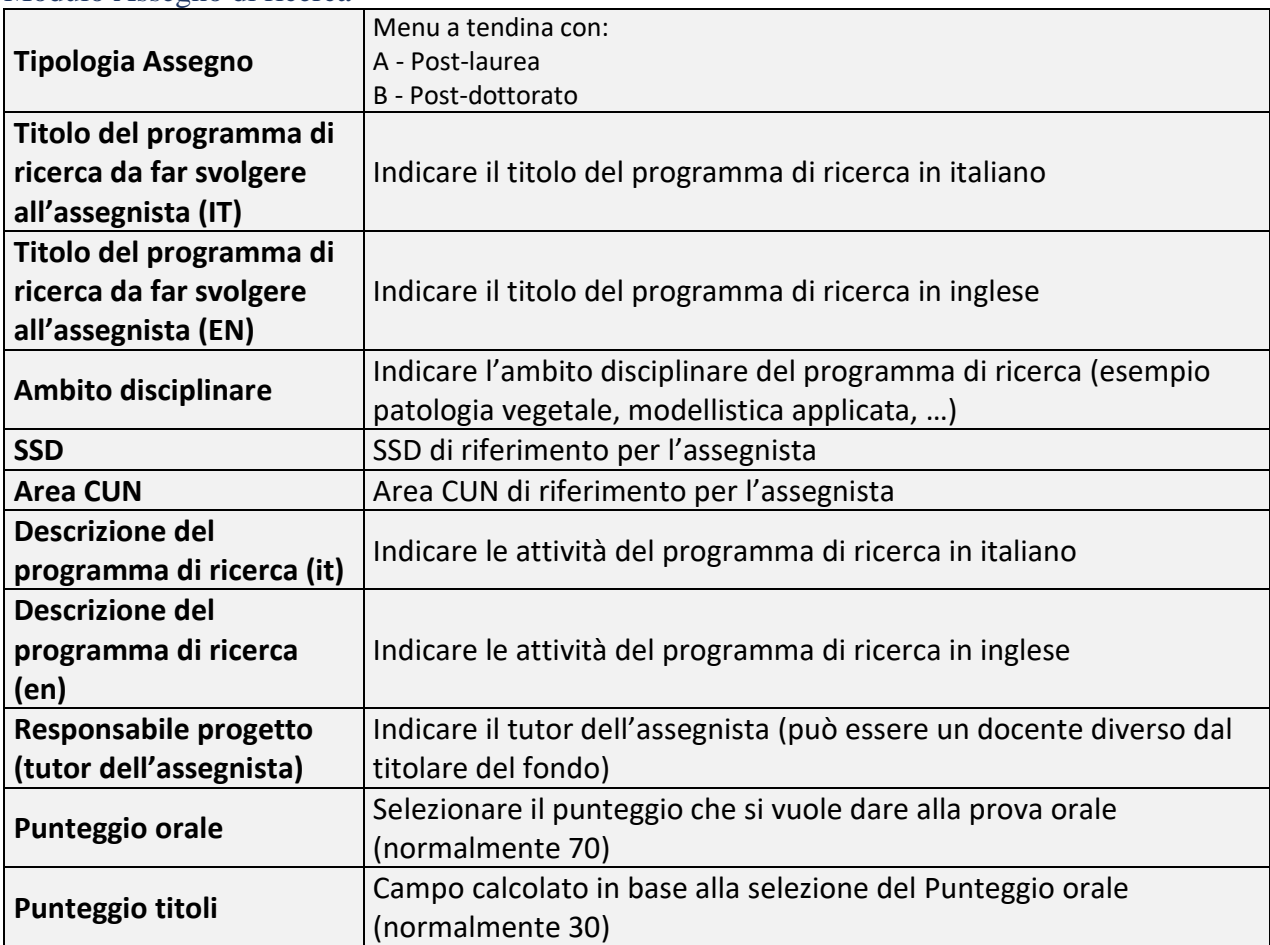

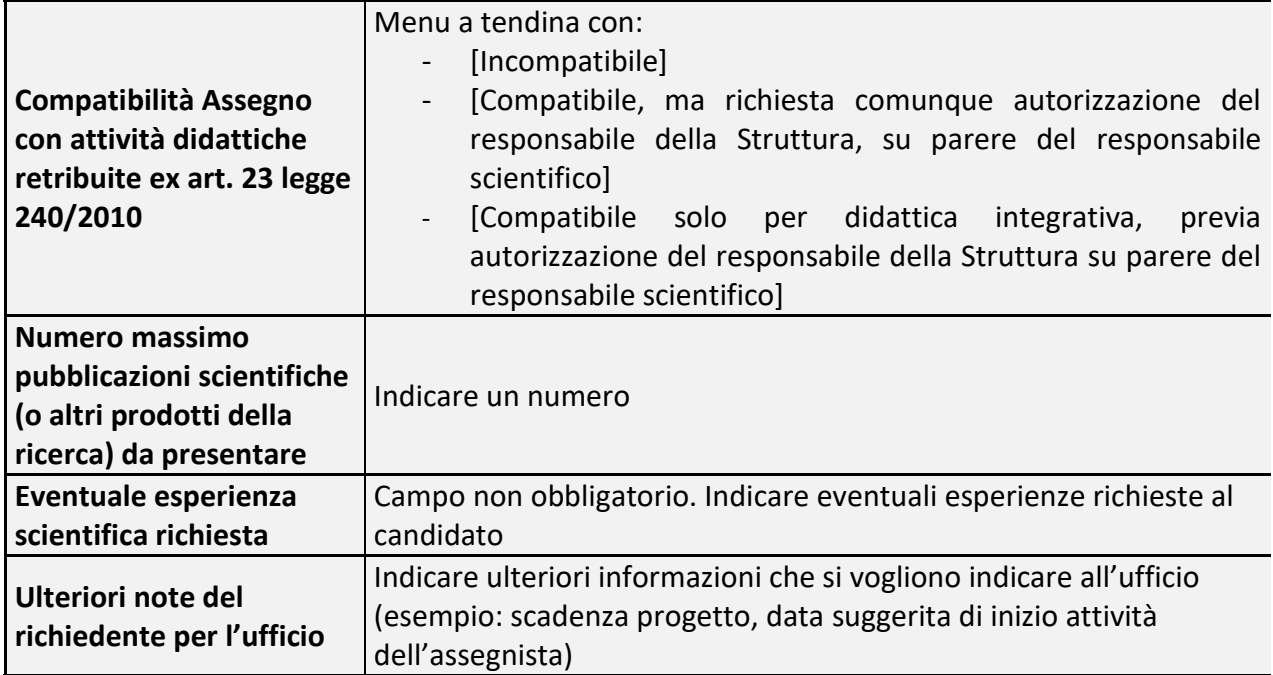

### <span id="page-5-0"></span>Modulo Borsa di studio avente attività di ricerca

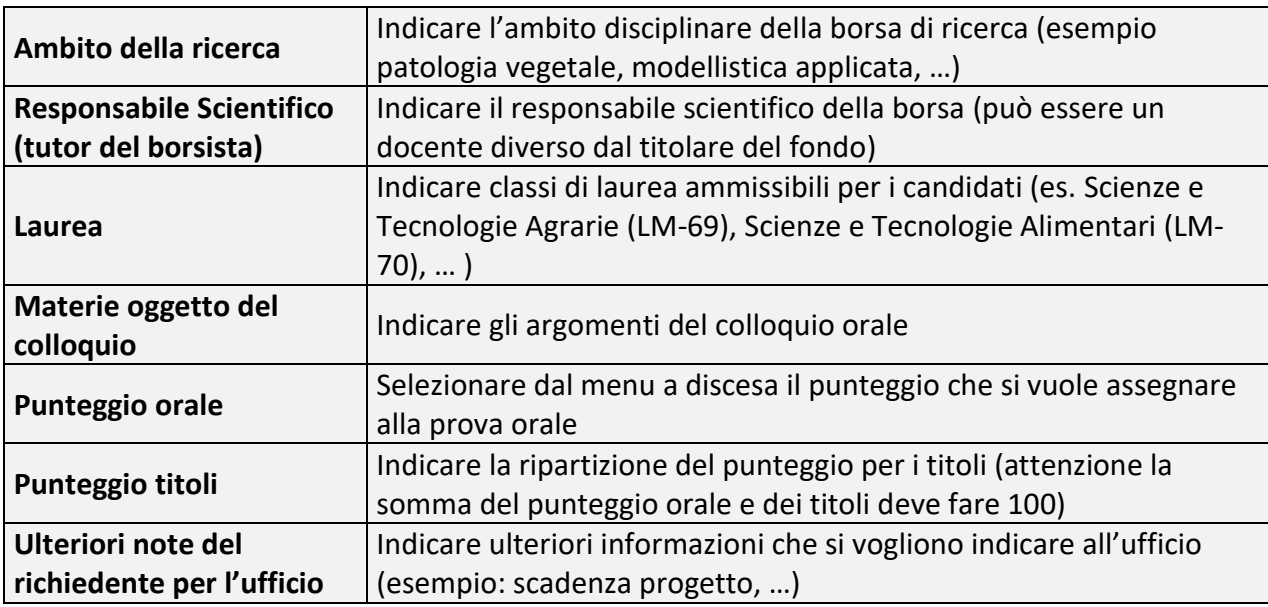

## <span id="page-5-1"></span>Modulo Incarico professionale (solo con partita IVA)

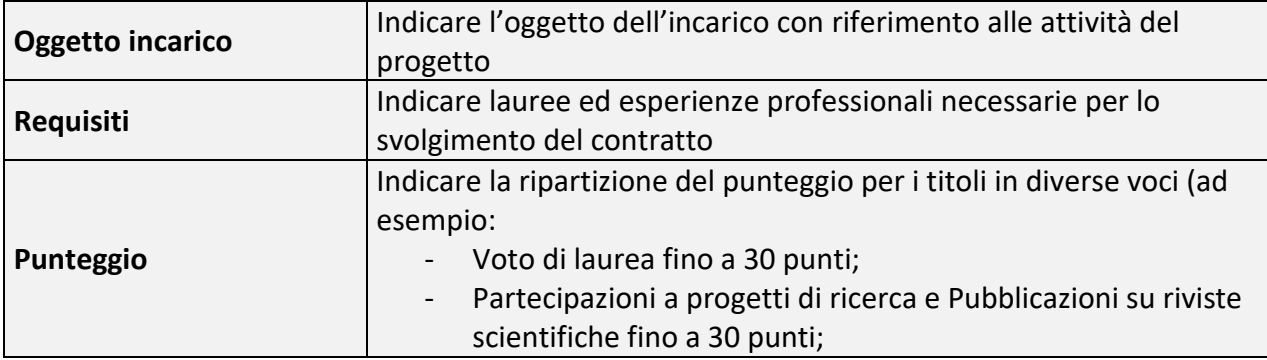

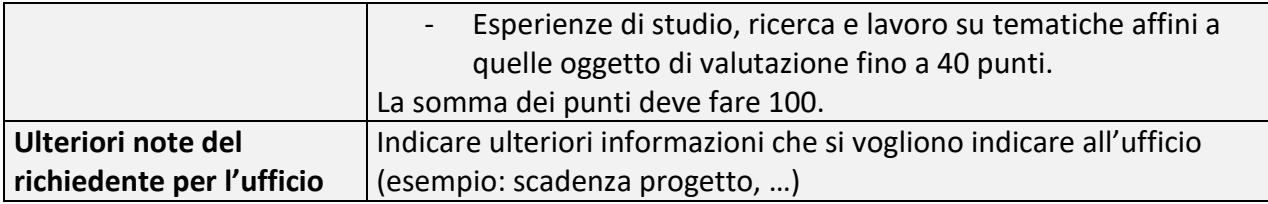

### <span id="page-6-0"></span>Modulo Prestazione occasionale

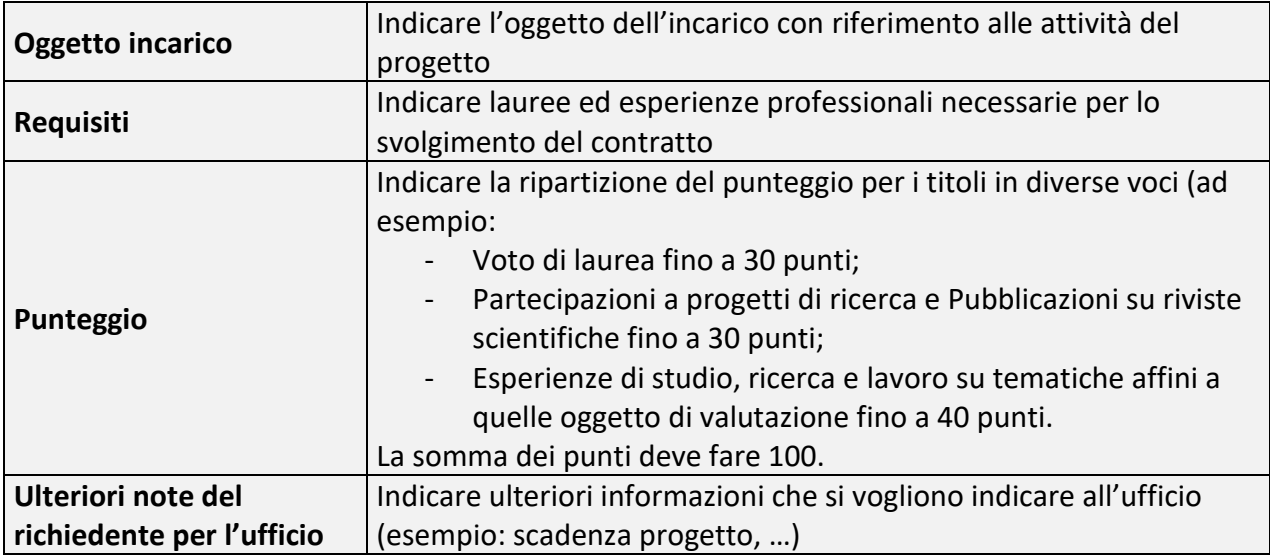

# <span id="page-7-0"></span>Procedura di controllo delle proprie richieste

Il docente può visualizzare lo stato della propria richiesta attraverso la voce del menù Contratti/Le tue richieste (figura 1)

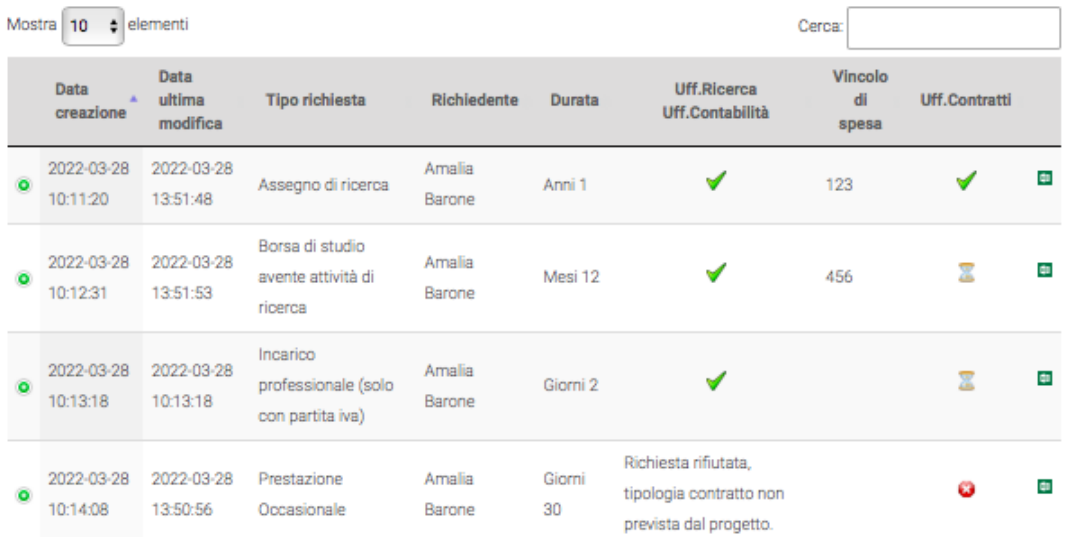

*Figura 1: Schermata della tabella riepilogo delle richieste per attivazione contratti*

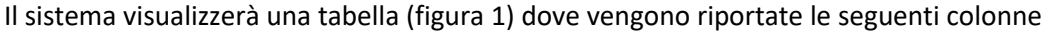

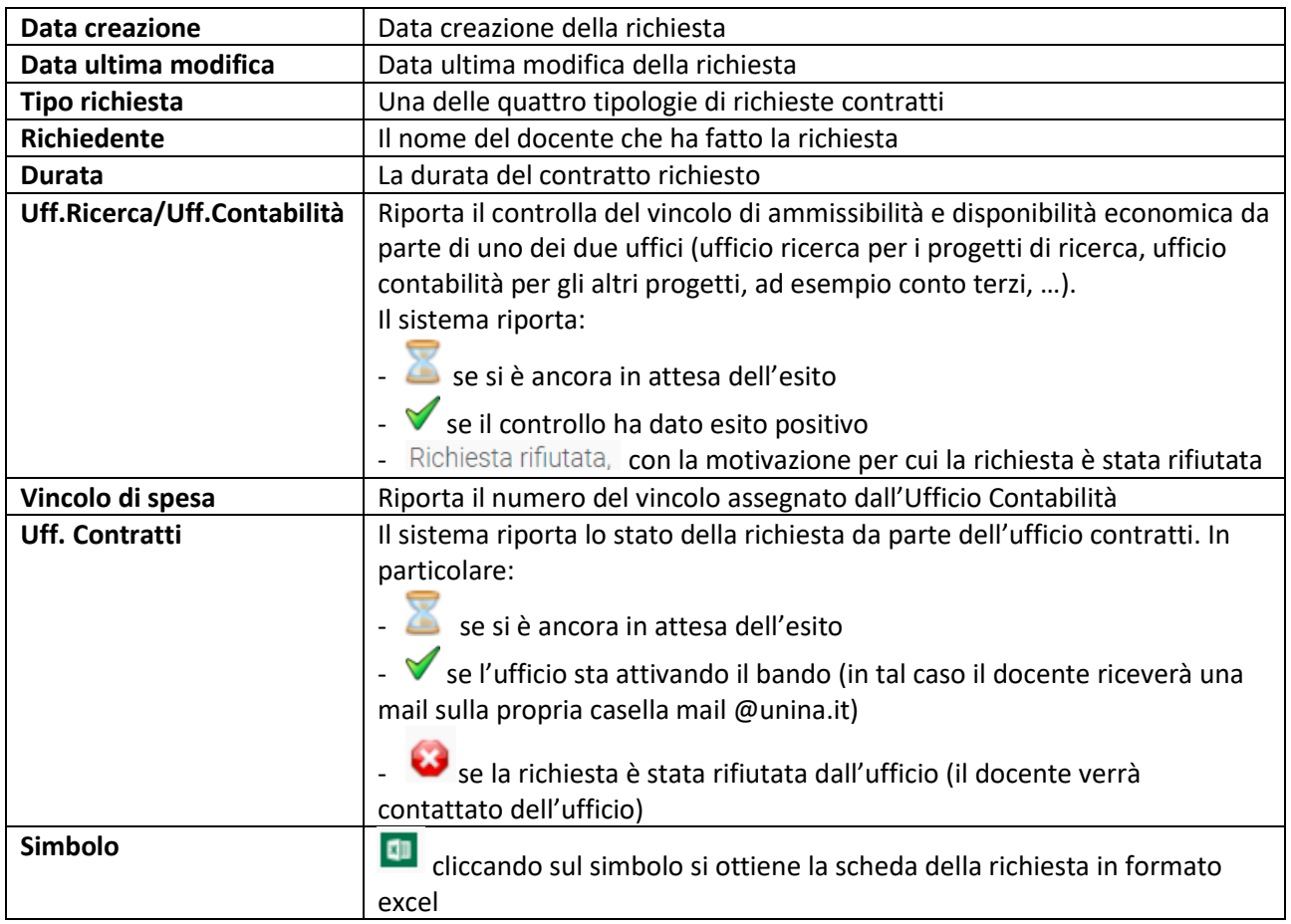